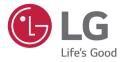

# OWNER'S MANUAL MEDICAL MONITOR

Please read this manual carefully before operating your set and retain it for future reference.

27HK510S

www.lg.com Copyright © 2022 LG Electronics Inc. All Rights Reserved.

# CONTENTS

| ON CLEANING                              |
|------------------------------------------|
| LICENSE4                                 |
| OPEN SOURCE SOFTWARE NOTICE INFORMATION4 |
| ASSEMBLY AND PREPARING5                  |
| USER SETTINGS14                          |
| TROUBLESHOOTING29                        |
| PRODUCT SPECIFICATIONS                   |
| EXTERNAL CONTROLLER SETUP                |

ENGLISH

ENGLISH

Please note that this information is for proper use and safety of the equipment. The following symbols may indicate a hazardous situation in which, if not heeded, may result in serious injury or even death to the user or others, or damage to the equipment.

## 🔥 WARNING

- Indicates warning and safety instructions. If not adhered to, it could result in death or serious injury to the user or others.

# 

 Indicates a hazardous situation which, if not heeded, may result in minor or moderate injury to the user or others, or damage to the equipment.

# **ON CLEANING**

# **Recommended Cleaning Chemicals**

- Isopropanol 70 %
- Ethanol 70 %
- 0.9 % NaCl solution
- Biospot 500 ppm

# **How to Use Cleaner**

- · Prior to cleaning, turn off the monitor and remove the power cable.
- Moisten a soft cloth in a recommended cleaner, then lightly rub the screen with no more than 1 N of force.
- The cleaner could cause serious damage if it leaks inside the monitor while cleaning.
- The display could be damaged, so only clean the parts of the monitor other than the screen's LCD panel.
- Do not use benzene, thinner, acids or alkaline cleaners or other such solvents.
- Cleaning guidelines for displays must only be carried out by medical professionals (Doctors or Nurses), cleaners must not be handled by patients.

# LICENSE

ENGLISH

Each model has different licenses. Visit www.lg.com for more information on the license.

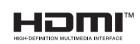

The terms HDMI, HDMI High-Definition Multimedia Interface, and the HDMI Logo are trademarks or registered trademarks of HDMI Licensing Administrator, Inc.

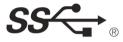

The SuperSpeed USB Trident logo is a registered trademark of USB Implementers Forum, Inc.

# OPEN SOURCE SOFTWARE NOTICE INFORMATION

To obtain the source code that is contained in this product, under GPL, LGPL, MPL, and other open source licenses that have the obligation to disclose source code, and to access all referred license terms, copyright notices and other relevant documents, please visit *https://opensource.lge.com*.

LG Electronics will also provide open source code to you on CD-ROM for a charge covering the cost of performing such distribution (such as the cost of media, shipping, and handling) upon email request to *opensource@lge.com*.

This offer is valid to anyone in receipt of this information for a period of three years after our last shipment of this product.

# **ASSEMBLY AND PREPARING**

# **Product Composition**

Please check whether all the components are included in the box before using the product. If there are any missing components, contact the retailer where you purchased the product. Note that the product and related components may look different from those shown here.

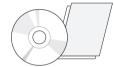

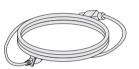

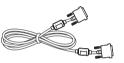

Owner's Manual/Regulatory Manual/Cards

Power Cord

DVI Cable

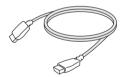

HDMI Cable

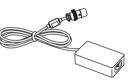

AC/DC Adaptor

# 

- Always use genuine LG components to ensure safety and product performance.
- The product warranty will not cover damage or injury caused by the use of unauthorized components.
- It is recommended to use the supplied components.
- If you use generic cables not certified by LG, the screen may not display or there may be image noises.
- Only use components listed below that meet the listed standard. Unauthorized components may cause damage to and malfunction of the product.

| Component  | Standard                                                                              |
|------------|---------------------------------------------------------------------------------------|
| HDMI Cable | UL, Impedance 100 ohm                                                                 |
| DVI Cable  | UL, Impedance 100 ohm                                                                 |
| Power Cord | US – Approved Medical grade regulation<br>Others – Approved country safety regulation |

 Except for the components listed above, only use AC/DC adaptors and components supplied by the manufacturer.

#### NOTE

- The components may look different from those illustrated here.
- Without prior notice, all product information and specifications contained in this manual are subject to change to improve the performance of the product.
- To purchase optional accessories, visit an electronics store or an online shopping site, or contact the retailer from which you purchased the product.
- The power cord provided may differ depending upon the region.

# **Supported Software**

Check the drivers and software supported by your product and refer to the manuals on the CD enclosed in the product package.

| <b>Drivers and Software</b> | Installation Priority |
|-----------------------------|-----------------------|
| True Color Pro              | Recommended           |

• Required and Recommended: You can download and install the latest version from the enclosed CD or from the LGE website (*www.lg.com*).

# **Product and LED Control buttons**

Front

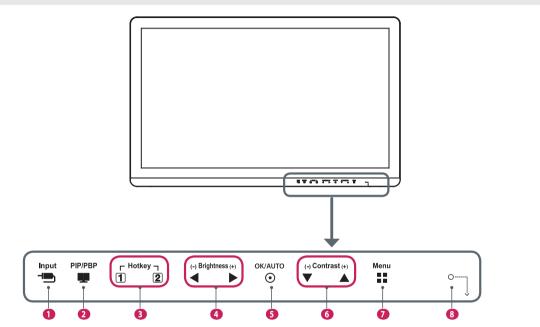

Bottom

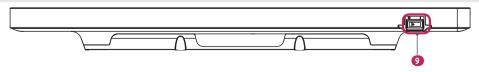

ENGLISH

#### **LED Control button Functions**

| 0 | Input                                                                                                    |
|---|----------------------------------------------------------------------------------------------------|
|   | Selects the input mode.                                                                                   |
| 2 | PIP/PBP                                                                                                   |
|   | Adjusts display mode for 2 or more screens.                                                               |
| 3 | Hotkey                                                                                                    |
|   | Opens the [Hot key Settings] menu.                                                                        |
| 4 | Brightness                                                                                                |
|   | Adjusts the screen brightness.                                                                            |
| 6 | OK/AUTO                                                                                                   |
|   | Selects and confirms menus or options                                                                     |
|   | - Automatically sets screen to optimal settings in analog video signal.                                   |
| 6 | Contrast                                                                                                  |
|   | Adjusts the screen contrast.                                                                              |
| 7 | Menu                                                                                                    |
|   | Displays LED Control buttons on the front panel and opens the menu mode.                                  |
| 8 | Power indicator                                                                                           |
|   | The green indicator illuminates if the power is on. The arrow indicates the position of the power switch. |
| 9 | Power switch                                                                                              |
|   | Turns the power on/off.                                                                                   |

#### NOTE

• The Power button is located at the bottom right on the front of the monitor.

• If the Control Key LED is turned off, press the Control Key Menu button to turn the Control button LED on. When the Control Key LED is turned on, you can control the Control Key functions.

# Connectors

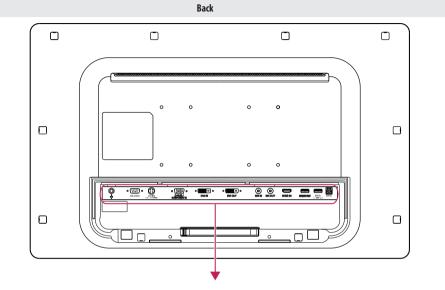

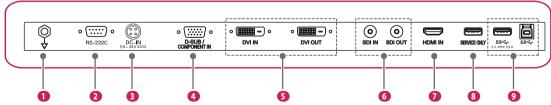

ENGLISH

| Π  |  |
|----|--|
| ş  |  |
| ല  |  |
|    |  |
| Ϋ́ |  |

# Potential Equalization Conductor Connect an equipotential plug.

#### 2 RS-232C

Connect the RS-232C terminal with an external device to control the monitor.

#### 3 DC-IN (19 - 24 V - - -)

- Connect an AC/DC adapter.
- The output of the enclosed adaptor is 19 V.
- The product is designed to be used with adaptors that have an output ranging between 19-24 V. Please use the adaptors of medical standards.

#### **4** D-SUB IN / COMPONENT IN

• Input an analogue signal.

#### 5 DVI IN / DVI OUT

- · Receives or transmits digital video signals.
- 6 SDI IN / SDI OUT
  - Receives or transmits digital video signals.

#### 10 HDMI IN

- Input digital video signal.
- Using a DVI to HDMI / DisplayPort to HDMI cable may cause compatibility issues.
- Use a certified cable that displays the HDMI logo. The screen may not appear or a connection error could occur if a non-certified cable is used.
- Recommended HDMI cable types
- High speed HDMI<sup>®</sup>/<sup>™</sup> cable
- High speed HDMI<sup>®</sup>/<sup>™</sup> Ethernet cable

# SERVICE ONLY This USB port is used only for service.

#### 9 SS ← 5 V - - - 0.9 A / SS ← (USB Connector)

- Used for HW Calibrator (Optional Accessory) connection.
- Connect peripheral device to the USB input port.
- A keyboard, mouse, or USB storage device can be connected.
- To use USB 3.0, connect the A-B type USB 3.0 cable to the PC.

# A CAUTION

Cautions when using a USB storage device.

- A USB storage device which has a built-in automatic recognition program or uses its own driver might not be recognisable.
- Some USB storage devices may not be supported or may not work properly.
- It is recommended to use a USB hub or hard disk drive with power supplied. (If the power supplied is not enough, the USB device may not be detected properly.)

# **O** NOTE

- All signal out terminals (SDI, DVI, etc.) output a signal when the power switch of the monitor is on. When the power switch is off, no signal is outputted.
- This monitor supports the \*Plug and Play feature.
- \* Plug and Play: A feature that allows you to add a device to your computer without the need for physical device configuration or user intervention.
- The standard of the DVI and the SDI output terminals for transmitting a screen
  - DVI OUT: Connect a up to 5-meter (16.4 ft) cable to transmit a duplicated screen to a monitor.
  - SDI OUT: Connect a 100-meter (328.0 ft) cable (BELDEN 1694) to transmit a duplicated screen to a monitor.

# **Installing the Monitor**

#### Cable connection and organize

Before connecting the connectors, remove the back door as shown below.

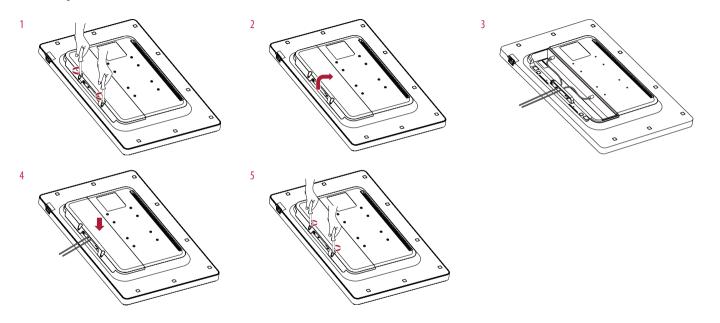

# **<u>A</u>CAUTION**

- When the back door is attached to the monitor, the monitor meets water resistance standards. Do not use the monitor with the back door detached, as the water resistance capability is not guaranteed without the door.
- Only fix the back door with screws when the potential equalization conductor is not connected. When the potential equalization conductor is connected, don't fix the back door with screws (you can cover the back door with a magnet only).

#### Installing on the Wall

ENGLISH

Install the monitor at least 100 mm (3.9 inches) away from the wall on each side of the monitor to ensure sufficient ventilation. Detailed installation instructions can be obtained from your local dealer. Please refer to the manual to install and set up a tilting wall mounting bracket.

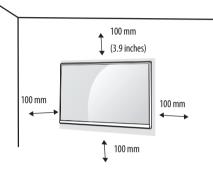

To install the monitor to a wall, attach a wall mount plate (optional) to the back of the monitor. Make sure that the wall mount plate (optional) is securely fixed to the monitor and to the wall.

#### **Installing the Wall Mount Plate**

This monitor meets the specifications for the wall mount plate or other compatible devices.

| Wall Mount       | mm         | 100 x 100 |  |
|------------------|------------|-----------|--|
|                  | inches     | 3.9 x 3.9 |  |
| Standard screw   |            | M4 x L10  |  |
| Required screws  |            | 4         |  |
| Wall mount plate | (optional) | RW120     |  |
|                  |            |           |  |

#### NOTE

- A non-VESA standard screw may damage the product and cause the monitor to fall. LG Electronics is not liable for any accidents relating to the use of non-standard screws.
- The wall mount kit includes the installation guide and all necessary parts.
- The wall mounting bracket is optional. You can obtain optional accessories from your local dealer.
- The length of the screw may differ for each wall mounting bracket. If you use screws longer than the standard length, it may damage the inside of the product.
- For more information, please refer to the user manual for the wall mounting bracket.
- Be careful not to apply too much force while mounting the wall mount plate as it may cause damage to the screen.
- Remove the stand before installing the monitor on a wall mount by performing the stand attachment in reverse.

# **A**CAUTION

- Disconnect the power cord before moving or installing the monitor. There is risk of electric shock.
- Installing the monitor on the ceiling or on a slanted wall may result in the monitor falling off, which could lead to injury. Use an authorized LG wall mount and contact the local dealer or qualified personnel.
- To prevent injury, this apparatus must be securely attached to the wall in accordance with the installation
  instructions.
- Applying excessive force when tightening screws may damage the monitor. Such damage is not covered by
  the product warranty.
- Use the wall mounting bracket and screws that confirm to VESA standards. Damage caused by the use or misuse of inappropriate components is not covered by the product warranty.
- When measured from the back of the monitor, the length of each installed screw must be 8 mm (0.3 inches) or less.

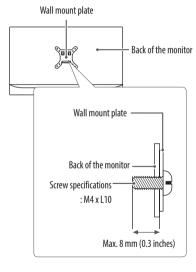

#### Precautions for Connecting the Power Cord

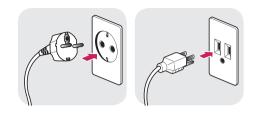

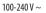

- Make sure to use the power cord that is provided in the product package. Connect the cord to a grounded
  power outlet.
- If you need another power cord, please contact your local dealer or the nearest retail store.

# **USER SETTINGS**

## **Activating the Quick Menu**

- 1 Press (Menu 🔛) to activate the LED Control Button. When the LED Control button is activated, press (Menu 🔛) to show the OSD Quick Menu.
- 2 Among the LED Control Button, press (◄ Brightness ►) to move to the left or right or (▼ Contrast ▲) to move to the bottom or top or (OK ☉) to set options.
- 3 In order to exit from the OSD Menu, press the LED Control Button (Menu :) or select [Exit].

The applicable setting options are as shown below.

| Quick Menu Settings | Explanation                                                                                                    |  |  |  |
|---------------------|----------------------------------------------------------------------------------------------------|--|--|--|
| [Exit]              | loses the Quick Menu.                                                                                             |  |  |  |
| [Input]             | Selects the applicable input mode.                                                                                |  |  |  |
| [Picture Mode]      | elects the [Picture Mode].                                                                                        |  |  |  |
|                     | • NOTE                                                                                                    |  |  |  |
|                     | <ul> <li>If the [Picture Mode] is not the [Custom] mode, [Gamma] and [Color Temp] will be deactivated.</li> </ul> |  |  |  |
| [Gamma]             | Selects the screen's [Gamma].                                                                                     |  |  |  |
| [Color Temp]        | Selects the screen's [Color Temp].                                                                                |  |  |  |
| [All Settings]      | Enters the All Settings menu.                                                                                     |  |  |  |

# 

• The Monitor OSD (On Screen Display) may differ from the description in the User Manual.

#### [Quick Settings]

- 1 Press (Menu 💭 to activate the LED Control Button. When the LED Control Button is activated, press (Menu 💭 and select [All Settings] to show the complete OSD Menu.
- 2 Among the LED Control Button, press ( Brightness ) to move to the left or right or ( Contrast ) to move to the bottom or top to go to the [Quick Settings].
- 3 Configure the options following the instructions that appear in the bottom right corner.
- 4 To configure an upper menu or another item, press the LED Control Button (< Brightness) or press (OK () to move to the settings.
- 5 In order to exit from the OSD Menu, press the LED Control Button (Menu :) or press ( Brightness).

| [All Settings] > [Quick<br>Settings] | Explanation                                                                                                    |                            |  |  |  |
|--------------------------------------|----------------------------------------------------------------------------------------------------|----------------------------|--|--|--|
| [Brightness]                         | Adjusts screen brightness.                                                                                                    | Adjusts screen brightness. |  |  |  |
|                                      | <ul> <li>NOTE</li> <li>Press the ▼ button to toggle between [Turn on 'Brightness Stabilization']/[Turn off 'Brightness Stabilization'].</li> <li>When [Brightness Stabilization] is [On], the [Brightness] adjustment function is deactivated.</li> </ul>                      |                            |  |  |  |
|                                      | <ul> <li>When [Brightness Stabilization] is [On], [SMART ENERGY SAVING] and [DFC] functions are deactivated.</li> <li>When [Picture Mode] is set as [DICOM], or [Gamma] is set as [DICOM Gamma Curve] Setting, the [Brightness] adjustment function is deactivated.</li> </ul> |                            |  |  |  |
| [Contrast]                           | Adjusts the color contrast of the screen.                                                                                                    |                            |  |  |  |
| [Hot key Settings]                   | Designate a hotkey for screen image settings. After setting the hotkey, use the hotkey in the LED Control Button to enable the set menu. ([PIP Size], [Gamma], [Mono], [Color Temp], [Black Stabilizer], [Screen Zoom], [Off])                                                 |                            |  |  |  |
|                                      | [Hotkey 1] Select a function to use with [Hotkey 1].                                                                                                    |                            |  |  |  |
|                                      | Select a function to use with [Hotkey 2].                                                                                                    |                            |  |  |  |

| [All Settings] > [Quick<br>Settings] | Explanation                                                                                                    |                                                                                                    |  |  |  |
|--------------------------------------|----------------------------------------------------------------------------------------------------|----------------------------------------------------------------------------------------------------|--|--|--|
| [User Preset]                        | User Preset allows the user to save or load up to 10 picture quality settings for multiple connected devices in each preset. |                                                                                                    |  |  |  |
|                                      | () NOTE                                                                                                    |                                                                                                    |  |  |  |
|                                      | • You can use User Preset to im                                                                                              | nport or save items in [Picture Adjust] and [Color Adjust] of the [Picture] menu.                                                                   |  |  |  |
|                                      | [User Name]                                                                                                    | Allows the user to change and register a user name (Preset 1 ~ Preset 3, User 1 ~ User 7) as the user wants.                                        |  |  |  |
|                                      |                                                                                                    | The user can enter a user name to be registered by using the screen keyboard.                                                                       |  |  |  |
|                                      |                                                                                                    | Preset 1 ~ Preset 3 are factory-set user names as samples and the user can change the names.                                                        |  |  |  |
|                                      | [Load User Settings]                                                                                                    | Allows the user to change the picture quality settings by loading the User Preset settings.                                                         |  |  |  |
|                                      | [Save User Settings]                                                                                                    | Saves the current picture quality settings in the corresponding User Preset.                                                                        |  |  |  |
|                                      |                                                                                                    | Preset 1 ~ Preset 3 are factory-set values as samples and the user can change the values.                                                           |  |  |  |
|                                      |                                                                                                    | Preset 1: Use this preset for bluish color.                                                                                                    |  |  |  |
|                                      |                                                                                                    | Preset 2: Use this preset for greenish color and brighter low-gradation.                                                                            |  |  |  |
|                                      |                                                                                                    | Preset 3: Use this preset to soften the red tone.                                                                                                   |  |  |  |
|                                      |                                                                                                    | User 1 ~ User 7: Initial values are the same as the factory settings.                                                                               |  |  |  |
|                                      | [Default User Settings]                                                                                                    | Loads the initial basic picture settings.                                                                                                    |  |  |  |
|                                      | [User Preset Reset]                                                                                                    | Initializes User Preset settings.                                                                                                    |  |  |  |
|                                      |                                                                                                    | <ul> <li>Initializes the existing user name and user settings to be restored to factory settings (Preset 1 ~ Preset 3, User 1 ~ User 7).</li> </ul> |  |  |  |

#### [Input]

- 1 Press (Menu 😭 to activate the LED Control Button. When the LED Control Button is activated, press (Menu 🚍 and select [All Settings] to show the complete OSD Menu.
- 2 Among the LED Control Button, press ( Brightness ) to move to the left or right or ( Contrast ) to move to the bottom or top to go to the [Input].
- 3 Configure the options following the instructions that appear in the bottom right corner.
- 4 To configure an upper menu or another item, press the LED Control Button (< Brightness) or press (OK () to move to the settings.
- 5 In order to exit from the OSD Menu, press the LED Control Button (Menu :) or press (ABrightness).

| [All Settings] > [Input] | Explanation             |           |       |       |      |     |           |
|--------------------------|-------------------------|-----------|-------|-------|------|-----|-----------|
| [Input List] >           | Selects the input mode. |           |       |       |      |     |           |
| [Main Input List]        |                         | Sub       |       |       |      |     |           |
| [Sub Input List]         | PBP / PIP Co            | nnection  | D-SUB | DVI-D | HDMI | SDI | Component |
|                          | Main                    | D-SUB     | -     | 0     | 0    | 0   | -         |
|                          |                         | DVI-D     | 0     | -     | 0    | 0   | 0         |
|                          |                         | HDMI      | 0     | 0     | -    | 0   | 0         |
|                          |                         | SDI       | 0     | 0     | 0    | -   | 0         |
|                          |                         | Component | -     | 0     | 0    | 0   | -         |

| [All Settings] > [Input] | Explanation                                                                              |                                                                                                    |                                                                                       |  |  |  |
|--------------------------|------------------------------------------------------------------------------------------|----------------------------------------------------------------------------------------------------|---------------------------------------------------------------------------------------|--|--|--|
| [Aspect Ratio]           | Adjusts the aspect ratio of the screen. ([Full Wide], [Original], [Just Scan])           |                                                                                                    |                                                                                       |  |  |  |
|                          | NOTE                                                                                     | () NOTE                                                                                                    |                                                                                       |  |  |  |
|                          | The display may look                                                                     | • The display may look the same for [Full Wide], [Original] and [Just Scan] options at the recommended resolution (1920 x 1080). |                                                                                       |  |  |  |
|                          | [Main Aspect Ratio]                                                                      | [Full Wide]                                                                                                    | Displays the image to fit the PBP / PIP screen, regardless of the video signal input. |  |  |  |
|                          |                                                                                          | [Original]                                                                                                    | Displays on the PBP / PIP screen in the aspect ratio of the video signal input.       |  |  |  |
|                          | [Sub Aspect Ratio]                                                                       | [Full Wide]                                                                                                    | Displays the image to fit the PBP / PIP screen, regardless of the video signal input. |  |  |  |
|                          |                                                                                          | [Original]                                                                                                    | Displays on the PBP / PIP screen in the aspect ratio of the video signal input.       |  |  |  |
| [PBP / PIP]              | Adjusts display mode for 2 or more screens.                                              |                                                                                                    |                                                                                       |  |  |  |
| [PIP Size]               | Adjusts the size of PIP. ([Small], [Medium], [Large])                                    |                                                                                                    |                                                                                       |  |  |  |
| [Main/Sub Screen Change] | Converts between the Main and the Sub in the [PBP / PIP] mode.                           |                                                                                                    |                                                                                       |  |  |  |
| [Failover Input Switch]  | [Main input] is changed to [Failover Input] when there is no signal at the [Main Input]. |                                                                                                    |                                                                                       |  |  |  |
|                          | [Failover Input Switch]                                                                  |                                                                                                    | The [Failover Input Switch] input will be operated or turned off.                     |  |  |  |
|                          | [Main Input]                                                                             |                                                                                                    | Select [Main Input] source.                                                           |  |  |  |
|                          | [Failover Input]                                                                         |                                                                                                    | Select [Failover Input] source.                                                       |  |  |  |

#### NOTE

- If not using the [PBP / PIP] feature, [PIP Size], [Main/Sub Screen Change] are deactivated.
- [Failover Input Switch] feature only supports digital signal.

#### [Picture]

- Press (Menu 🗒 to activate the LED Control Button. When the LED Control Button is activated, press (Menu 🚆) and select [All Settings] to show the complete OSD Menu.
- 2 Among the LED Control Button, press ( Brightness ) to move to the left or right or ( Contrast ) to move to the bottom or top to go to the [Picture].
- 3 Configure the options following the instructions that appear in the bottom right corner.
- 4 To configure an upper menu or another item, press the LED Control Button (< Brightness) or press (OK () to move to the settings.
- 5 In order to exit from the OSD Menu, press the LED Control Button (Menu :) or press (ABrightness).

| [All Settings] > [Picture] | Explanation                                                                                                    |                                                                                          |  |  |
|----------------------------|----------------------------------------------------------------------------------------------------|------------------------------------------------------------------------------------------|--|--|
| [Picture Mode]             | [Custom]                                                                                                    | Allows the user to adjust each element. The color mode of the main menu can be adjusted. |  |  |
|                            | [Mono]                                                                                                    | Mono (black and white) color mode.                                                       |  |  |
|                            | [sRGB]                                                                                                    | The standard RGB color mode for monitors and printers.                                   |  |  |
|                            | [EBU]                                                                                                    | The standard TV PAL color mode for broadcasting.                                         |  |  |
|                            | [REC709]                                                                                                    | The standard HDTV color mode for broadcasting.                                           |  |  |
|                            | [SMPTE-C]                                                                                                    | The standard TV NTSC color mode for broadcasting.                                        |  |  |
|                            | [DICOM]                                                                                                    | A mode that optimizes the screen settings so you can view images for medical use.        |  |  |
|                            | [Calibration 1]                                                                                                    | Configures to the last calibrated (corrected) screen.                                    |  |  |
|                            | [Calibration 2]                                                                                                    | Configures to a previously calibrated (corrected) screen.                                |  |  |
|                            | NOTE                                                                                                    |                                                                                          |  |  |
|                            | <ul> <li>The [Brightness Stabilization] function is operated in [Custom].</li> <li>[Calibration 2]: If you use Calibration after installing the TRUE COLOR PRO program, the applicable menu will be activated.</li> </ul> |                                                                                          |  |  |

| [All Settings] > [Picture] | Explanation                |                                       |                                                                                                    |
|----------------------------|----------------------------|---------------------------------------|----------------------------------------------------------------------------------------------------|
| [Picture Adjust]           | [Brightness]               | Adjusts screen brightness.            |                                                                                                    |
|                            |                            | NOTE                                  |                                                                                                    |
|                            |                            | <ul> <li>Press the ▼ butto</li> </ul> | n to toggle between [Turn on 'Brightness Stabilization']/[Turn off 'Brightness Stabilization'].                               |
|                            |                            | When [Brightness                      | Stabilization] is [On], the [Brightness] adjustment function is deactivated.                                                  |
|                            |                            | When [Brightness                      | Stabilization] is [On], [SMART ENERGY SAVING] and [DFC] functions are deactivated.                                            |
|                            |                            | When [Picture Mo                      | de] is set as [DICOM], or [Gamma] is set as [DICOM Gamma Curve] Setting, the [Brightness] adjustment function is deactivated. |
|                            | [Contrast]                 | Adjusts the color con                 | trast of the screen.                                                                                                    |
|                            | [Sharpness]                | Adjusts the sharpnes                  | rs of the screen.                                                                                                    |
|                            | [Brightness Stabilization] | Maintains the bright                  | ness configured of the screen.                                                                                                |
|                            |                            | [On]                                  | Automatically adjusts brightness.                                                                                             |
|                            |                            | [Off]                                 | Deactivates the applicable function and the user can adjust the brightness.                                                   |
|                            | [SUPER RESOLUTION+]        | [High]                                | Select this option for crystal clear images.                                                                                  |
|                            |                            | [Middle]                              | The optimized picture quality is displayed when a user wants images between low and high modes for comfortable viewing.       |
|                            |                            | [Low]                                 | The optimized picture quality is displayed when a user wants smooth and natural images.                                       |
|                            |                            | [Off]                                 | Select this option for the normal user experience. Deactivates the [SUPER RESOLUTION+] function.                              |
|                            | [Black Level]              | Sets up the offset lev                | rel. (HDMI only)                                                                                                    |
|                            |                            | Offset: as a referer                  | nce for a video signal, this is the darkest color the monitor can display.                                                    |
|                            |                            | [High]                                | Maintains the current screen contrast range.                                                                                  |
|                            |                            | [Low]                                 | Reduces the black levels and increases the white levels of the current screen contrast range.                                 |

| [All Settings] > [Picture] | Explanation                  |                        |                                                                                                    |
|----------------------------|------------------------------|------------------------|----------------------------------------------------------------------------------------------------|
| [Picture Adjust]           | [DFC]                        | [0n]                   | Automatically adjusts brightness depending on the screen.                                                                                    |
|                            |                              | [Off]                  | Deactivates the [DFC] function.                                                                                                    |
|                            | [Response Time]              | Sets a response time   | for displayed pictures based on the movement of the picture on the screen.                                                                   |
|                            |                              | In a normal environn   | nent, it is recommended that you set [Fast]. For images with a lot of motion, it is recommended that you set [Faster]. But, when [Faster] is |
|                            |                              | set, it may cause an a | fterimage.                                                                                                    |
|                            |                              | [Faster]               | Sets the response time to Faster.                                                                                                    |
|                            |                              | [Fast]                 | Sets the response time to Fast.                                                                                                    |
|                            |                              | [Normal]               | Sets the response time to Normal.                                                                                                    |
|                            |                              | [Off]                  | Does not use the response time improvement feature.                                                                                          |
|                            | [Black Stabilizer]           | Adjusts the black leve | el to clearly see objects on a dark screen.                                                                                                  |
|                            |                              | Increasing the [Black  | Stabilizer] value brightens the low grey levels on the screen. (You can easily distinguish objects on a dark game screen.)                   |
|                            |                              | Reducing the [Black :  | Stabilizer] value darkens the low grey levels and increases the dynamic contrast on the screen.                                              |
|                            | [Uniformity] Automatically a | Automatically adjust   | s the brightness uniformity of the screen.                                                                                                   |
|                            |                              | NOTE                   |                                                                                                    |
|                            |                              | • If [Uniformity] is a | ctivated, the screen may become darker.                                                                                                    |
|                            |                              | [0n]                   | Activates the [Uniformity] function.                                                                                                    |
|                            |                              | [Off]                  | Deactivates the [Uniformity] function.                                                                                                    |

| [All Settings] > [Picture] | Explanation             |                                                                       |                                                                                                    |  |
|----------------------------|-------------------------|-----------------------------------------------------------------------|----------------------------------------------------------------------------------------------------|--|
| [Color Adjust]             | [Gamma]                 | Set your own gamma                                                    | a value. ([Gamma 1.8], [Gamma 2.0], [Gamma 2.2], [Gamma 2.4], [Gamma 2.6], [DICOM Gamma Curve])                                                                |  |
|                            |                         | Higher gamma settir                                                   | ngs mean a darker image is displayed or vice versa.                                                                                                    |  |
|                            | [Color Temp]            | Set your own color te                                                 | mperature. ([Custom], [6500K], [7500K], [9300K], [Manual])                                                                                                    |  |
|                            |                         | [Custom]                                                              | Users can customize the red, green and blue colors.                                                                                                    |  |
|                            |                         | [6500K]                                                               | Indicates the screen color with a 6500K red color temperature.                                                                                                 |  |
|                            |                         | [7500K]                                                               | Sets the screen color between red and blue with a 7500K color temperature.                                                                                     |  |
|                            |                         | [9300K]                                                               | Indicates the screen color with 9300K blue color temperature.                                                                                                  |  |
|                            |                         | [Manual]                                                              | Adjusts the color temperature in 500K increments. (However, supports 9300K instead of 9500K)                                                                   |  |
|                            | [Red]                   | You can customize the picture color using red, green and blue colors. |                                                                                                    |  |
|                            | [Green]                 |                                                                       |                                                                                                    |  |
|                            | [Blue]                  |                                                                       |                                                                                                    |  |
|                            | [Six Color]             | Meets the user requires settings.                                     | rements for colors by adjusting the hue and saturation of the six colors (red, green, blue, cyan, magenta and yellow) and then saving the                      |  |
|                            |                         | Hue                                                                   | Adjusts the tint of the screen colors.                                                                                                    |  |
|                            |                         | Saturation                                                            | The lower the screen's color sharpness value, the less sharper and brighter the colors become. The higher the value, the sharper and darker the colors become. |  |
| [Configuration Adjust]     | [Horizontal] [Vertical] | Adjusts the position                                                  | of the screen.                                                                                                    |  |
|                            | [Clock] [Phase]         | Improves the sharpn                                                   | ess and stability of the screen.                                                                                                    |  |

| [All Settings] > [Picture] | Explanation                                                                                                    |  |
|----------------------------|----------------------------------------------------------------------------------------------------|--|
| [Resolution]               | A user can set the desired resolution. This option is available only when the screen resolution of the computer is set as below (only for the D-SUB). |  |
|                            | () NOTE                                                                                                    |  |
|                            | • When the resolution selected by a user is different from the resolution outputted by the PC per computer, the function will be deactivated.         |  |
|                            | [1024 x 768], [1280 x 768], [1360 x 768], [1366 x 768], [Off]                                                                                         |  |
|                            | [1280 x 960], [1600 x 900], [0ff]                                                                                                    |  |
|                            | [1440 x 900], [1600 x 900], [0ff]                                                                                                    |  |
| [Picture Reset]            | Returns color to the default settings.                                                                                                    |  |

#### [General]

- 1 Press (Menu 😫) to activate the LED Control Button. When the LED Control Button is activated, press (Menu 🖤) and select [All Settings] to show the complete OSD Menu.
- 2 Among the LED Control Button, press ( Brightness ) to move to the left or right or ( Contrast ) to move to the bottom or top to go to the [General].
- 3 Configure the options following the instructions that appear in the bottom right corner.
- 4 To configure an upper menu or another item, press the LED Control Button (< Brightness) or press (OK () to move to the settings.
- 5 In order to exit from the OSD Menu, press the LED Control Button (Menu :) or press ( Brightness).

| [All Settings] > [General] |                                          | Explanation                                                           |  |
|----------------------------|------------------------------------------|-----------------------------------------------------------------------|--|
| [Language]                 | Sets the menu screen to the desired lang | juage.                                                                |  |
| [SMART ENERGY SAVING]      | Conserve energy by using luminance cor   | npensation algorithm.                                                 |  |
|                            | [High]                                   | Saves energy using the high-efficiency [SMART ENERGY SAVING] feature. |  |
|                            | [Low]                                    | Saves energy using the low-efficiency [SMART ENERGY SAVING] feature.  |  |
|                            | [0ff]                                    | Disables the [SMART ENERGY SAVING] function.                          |  |
| [HW Calibration]           | [RS-232C] and the [HW Calibration] can   | not be used at the same time.                                         |  |
|                            | [0n]                                     | The HW Calibration function will operate.                             |  |
|                            | [0ff]                                    | The HW Calibration function will be turned off.                       |  |
| [RS-232C]                  | [RS-232C] and the [HW Calibration] can   | S-232C] and the [HW Calibration] cannot be used at the same time.     |  |
|                            | [Serial Port]                            | The [RS-232C] function will be operated or turned off.                |  |
|                            | [Set ID]                                 | Adjusts [Set ID]. (The scope of adjustment: 1-10)                     |  |

| [All Settings] > [General] | Explanation                                                                                                    |                                                                                                    |  |
|----------------------------|----------------------------------------------------------------------------------------------------|----------------------------------------------------------------------------------------------------|--|
| [LED Control Button]       | Adjusts the ON time of the Control Butto                                                                                                    | Adjusts the ON time of the Control Button. ([Always On], [20Sec Time Out], [10Sec Time Out], [5Sec Time Out]) |  |
| [DVI Power Supply]         | Supplies power to a device used by conn                                                                                                    | ecting to a DVI input terminal in the form of dongle without power.                                           |  |
|                            | [On]                                                                                                    | Activates the [DVI Power Supply] function.                                                                    |  |
|                            | [Off]                                                                                                    | Dff]         Deactivates the [DVI Power Supply] function.                                                     |  |
| [Hot key Settings]         | Designate a hotkey for screen image settings. After setting the hotkey, use the hotkey in the LED Control Button to enable the set menu. ([PIP Size], [Gamma], [Mono], [Color Temp], [Black Stabilizer], [Screen Zoom], [Off]) |                                                                                                    |  |
|                            | Hotkey 1] Select a function to use with [Hotkey 1].                                                                                                    |                                                                                                    |  |
|                            | [Hotkey 2]                                                                                                    | otkey 2] Select a function to use with [Hotkey 2].                                                            |  |

| [All Settings] > [General] | Explanation                                                                                                    |                                                                                                    |
|----------------------------|----------------------------------------------------------------------------------------------------|----------------------------------------------------------------------------------------------------|
| [User Preset]              | User Preset allows the user to save or load up to 10 picture quality settings for multiple connected devices in each preset. |                                                                                                    |
|                            | NOTE                                                                                                    |                                                                                                    |
|                            | • You can use User Preset to import or s                                                                                     | ave items in [Picture Adjust] and [Color Adjust] of the [Picture] menu.                                                                             |
|                            | [User Name]                                                                                                    | Allows the user to change and register a user name (Preset 1 ~ Preset 3, User 1 ~ User 7) as the user wants.                                        |
|                            |                                                                                                    | The user can enter a user name to be registered by using the screen keyboard.                                                                       |
|                            |                                                                                                    | Preset 1 ~ Preset 3 are factory-set user names as samples and the user can change the names.                                                        |
|                            | [Load User Settings]                                                                                                    | Allows the user to change the picture quality settings by loading the User Preset settings.                                                         |
|                            | [Save User Settings]                                                                                                    | Saves the current picture quality settings in the corresponding User Preset.                                                                        |
|                            |                                                                                                    | Preset 1 ~ Preset 3 are factory-set values as samples and the user can change the values.                                                           |
|                            |                                                                                                    | Preset 1: Use this preset for bluish color.                                                                                                    |
|                            |                                                                                                    | Preset 2: Use this preset for greenish color and brighter low-gradation.                                                                            |
|                            |                                                                                                    | Preset 3: Use this preset to soften the red tone.                                                                                                   |
|                            |                                                                                                    | <ul> <li>User 1 ~ User 7: Initial values are the same as the factory settings.</li> </ul>                                                           |
|                            | [Default User Settings]                                                                                                    | Loads the initial basic picture settings.                                                                                                    |
|                            | [User Preset Reset]                                                                                                    | Initializes User Preset settings.                                                                                                    |
|                            |                                                                                                    | <ul> <li>Initializes the existing user name and user settings to be restored to factory settings (Preset 1 ~ Preset 3, User 1 ~ User 7).</li> </ul> |

| [All Settings] > [General]                                                                                                    | Explanation                                                                           |                                                                                                    |
|----------------------------------------------------------------------------------------------------|---------------------------------------------------------------------------------------|----------------------------------------------------------------------------------------------------|
| [Auto Screen Off]                                                                                                    | Automatically turns off the screen when                                               | there is no monitor signal for a set time period.                                                                                                    |
|                                                                                                    | [0n]                                                                                  | Activates [Auto Screen Off] function.                                                                                                    |
|                                                                                                    | [Off]                                                                                 | Deactivates [Auto Screen Off] function.                                                                                                    |
| [OSD Lock]                                                                                                    | A function for restricting menu configur                                              | ation and adjustment.                                                                                                    |
|                                                                                                    | [0n]                                                                                  | Turns on [OSD Lock].                                                                                                    |
| [Off]       Turns off [OSD Lock].         Image: Constraint of the state of the state of the st |                                                                                       | Turns off [OSD Lock].                                                                                                    |
|                                                                                                    |                                                                                       | Quick Settings] menu's [Brightness], [Contrast] functions and [Input] menu's [Input List], [Aspect Ratio], [PBP / PIP], [Failover Input Switch] functions,<br>and [Information] functions. |
| [Information]                                                                                                    | The following display information will be shown; [Total Power On Time], [Resolution]. |                                                                                                    |
| [Reset] [Do you want to reset your settings?]                                                                                                    |                                                                                       |                                                                                                    |
|                                                                                                    | [No]                                                                                  | Cancels the selection.                                                                                                    |
|                                                                                                    | [Yes]                                                                                 | Restores the screen settings to the default settings when your monitor was first purchased.                                                                                                |

#### [Auto Configuration]

- 1 Press (Menu 📲) to activate the LED Control Button. When the LED Control Button is activated, press (Menu 📲) and select [All Settings] to show the complete OSD Menu.
- 2 Among the LED Control Button, press ( A Brightness ) to move to the left or right or ( Contrast ) to move to the bottom or top to go to the [Auto Configuration].
- 3 Configure the options following the instructions that appear in the bottom right corner.
- 4 To configure an upper menu or another item, press the LED Control Button (< Brightness) or press (OK () to move to the settings.
- 5 In order to exit from the OSD Menu, press the LED Control Button (Menu : ) or press ( Brightness).

| [All Settings] > [Auto Configuration] |       | Explanation                                    |
|---------------------------------------|-------|------------------------------------------------|
| [Do you want to Auto Configuration?]  | [No]  | Cancels the selection.                         |
|                                       | [Yes] | Automatically sets screen to optimal settings. |

# TROUBLESHOOTING

#### Nothing is displayed on the screen.

| Problem                                        | Action                                                                                                    |
|------------------------------------------------|----------------------------------------------------------------------------------------------------|
| Is the monitor's power cord plugged in?        | Check if the power cord is correctly plugged into the power outlet.                                                                                                    |
| Is the power indicator on?                     | Check the power cable connection and turn on the power switch.                                                                                                    |
| Is the power indicator displaying as green?    | Check if the input setting is correct. (Menu==> [All Settings] > [Input])                                                                                                    |
| Is the [Out of Range] message being displayed? | This occurs when signals transferred from the PC (graphics card) are out of the horizontal or vertical frequency range of the monitor. Please see the < PRODUCT     SPECIFICATIONS> section of this manual to set the appropriate frequency. |
| Is the [No Signal] message displayed?          | This is displayed when the signal cable between the PC and the monitor is missing or disconnected. Check the cable and reconnect it.                                                                                                    |

#### The screen retains an image.

| Problem                                            | Action                                                                                                    |
|----------------------------------------------------|----------------------------------------------------------------------------------------------------|
| Does image sticking occur even when the monitor is | Displaying a still image for a prolonged time may cause damage to the screen, resulting in the retention of the image. |
| turned off?                                        | To extend the lifetime of the monitor, use a screensaver.                                                              |

| Problem                                    | Action                                                                                                    |
|--------------------------------------------|----------------------------------------------------------------------------------------------------|
| Did you select the appropriate resolution? | • If the selected resolution is HDMI 1080i 60/50 Hz (interlaced), the screen may be flickering. Change the resolution to 1080p or the recommended resolution. |

#### The display color is abnormal.

| Problem                                               | Action                                                                                                    |
|-------------------------------------------------------|----------------------------------------------------------------------------------------------------|
| Does the display appear discolored (16 colors)?       | <ul> <li>Set the number of colors to 24 bit (true colors) or higher: In Windows Control Panel &gt; Display &gt; Settings &gt; Color Quality (May differ depending on your operating system.)</li> </ul>      |
| Does the display color appear unstable or monochrome? | Check if the signal cable is connected properly. Reconnect the cable or reinsert the PC's graphics card.                                                                                                    |
| Are there spots on the screen?                        | • When using the monitor, pixilated spots (red, green, blue, white or black) may appear on the screen. This is normal for an LCD screen. It is not an error, nor is it related to the monitor's performance. |

#### The image is displayed abnormally.

| Problem                                                    | Action                                                                                                    |
|------------------------------------------------------------|----------------------------------------------------------------------------------------------------|
| Does the screen area appear abnormal?                      | <ul> <li>If you want to automatically configure display images to optimal settings, enter the [Auto Configuration] function and select [Yes].</li> </ul> |
| Do you see vertical lines on the screen?                   |                                                                                                    |
| Does the screen display horizontal noise, or does the text |                                                                                                    |
| appear blurred?                                            |                                                                                                    |

# **PRODUCT SPECIFICATIONS**

Specifications are subject to change without notice.

The symbol  $\sim$  means alternating current, and the symbol  $\frac{1}{2}$  means direct current.

| LCD Screen Type  |                                                                                                    | TFT (Thin Film Transistor)          |  |  |
|------------------|----------------------------------------------------------------------------------------------------|-------------------------------------|--|--|
|                  |                                                                                                    | LCD (Liquid Crystal Display) Screen |  |  |
|                  | Pixel Pitch                                                                                                    | 0.3114 mm x 0.3114 mm               |  |  |
| Resolution       | Max Resolution                                                                                                    | 1920 x 1080 @ 60 Hz                 |  |  |
|                  | Recommended Resolution                                                                                                    | 1920 X 1080 @ 00 HZ                 |  |  |
| Video Signal     | Horizontal Frequency                                                                                                    | 30 kHz - 83 kHz                     |  |  |
|                  | Vertical Frequency                                                                                                    | 56 Hz - 75 Hz                       |  |  |
| Input Connector  | Potential Equalization Conductor, RS-232C, DC-IN (19 - 24 V), D-SUB / COMPONENT IN, DVI IN, SDI IN, HDMI IN, SERVICE ONLY, USB (SSC+ 5 V 0.9 A), USB (SSC+ ) |                                     |  |  |
| Output Connector | DVI OUT, SDI OUT                                                                                                    |                                     |  |  |
| Power Sources    | Power Rating                                                                                                    | 19 - 24 V 6.32 - 5.0 A              |  |  |
|                  | Power Consumption                                                                                                    | Max. 120 W*                         |  |  |
|                  |                                                                                                    | Off Mode: $\leq$ 0.3 W              |  |  |
| AC-DC Adaptor    | Manufacturer: Asian Power Devices Inc. (APD)                                                                                                    |                                     |  |  |
|                  | Model: DA-120D19                                                                                                    |                                     |  |  |
|                  | Input: 100-240 V~ 50-60 Hz, 1.8-0.7 A                                                                                                    |                                     |  |  |
|                  | Output: 19 V 6.32 A                                                                                                    |                                     |  |  |
|                  | Classification by protection type against Electric Shock: Class   equipment                                                                                  |                                     |  |  |
|                  | <b>NOTE</b>                                                                                                    |                                     |  |  |
|                  | - Connect an AC/DC adapter.                                                                                                    |                                     |  |  |
|                  | - The output of the enclosed adaptor is 19 V.                                                                                                    |                                     |  |  |
|                  | - The product is designed to be used with adaptors that have an output ranging between 19-24 V. Please use the adaptors of medical standards.                |                                     |  |  |

| Environmental Conditions | Operating Conditions           | Temperature | 0 °C to 40 °C (32 °F to 104 °F)   |
|--------------------------|--------------------------------|-------------|-----------------------------------|
|                          |                                | Humidity    | 0 % to 80 %                       |
|                          |                                | Pressure    | 700 hPa to 1060 hPa               |
|                          | Storage / Transport Conditions | Temperature | -20 °C to 60 °C (-4 °F to 140 °F) |
|                          |                                | Humidity    | 0 % to 85 %                       |
|                          |                                | Pressure    | 500 hPa to 1060 hPa               |

| Monitor Size                        |                           |                            |
|-------------------------------------|---------------------------|----------------------------|
| Dimensions (Width x Height x Depth) | 656.4 x 412.9 x 62.2 (mm) | 25.8 x 16.2 x 2.4 (inches) |
| Weight (Without Packaging)          | 7.7 (kg)                  | 16.9 (lbs)                 |

|                        | Classification by protection type against Electric Shock     | Class lequipment                                                                          |
|------------------------|--------------------------------------------------------------|-------------------------------------------------------------------------------------------|
|                        | Classification according to the degree of protection against | Front: IP35                                                                               |
| Medical Specifications | ingress of water or particulate matter                       | Except for Front: IP32                                                                    |
|                        | Mode of operation                                            | Continuous Operation                                                                      |
|                        | Environment of Use                                           | This equipment is not suitable for use in the presence of flammable anesthetic or oxygen. |

\* The Operating Mode of Power Consumption is measured with LGE test standard. (Full White pattern, Maximum resolution)

\* The Power Consumption level can be different by operating condition and monitor setting.

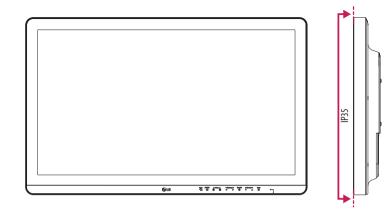

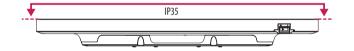

ENGLISH

# Support Mode (Preset Mode - PC)

D-SUB/DVI/HDMI

| Resolution  | Horizontal Frequency (kHz) | Vertical Frequency (Hz) | Polarity (H/V) | Remarks   |
|-------------|----------------------------|-------------------------|----------------|-----------|
| 720 x 400   | 31.468                     | 70.08                   | -/+            |           |
| 640 x 480   | 31.469                     | 59.94                   | -/-            |           |
| 640 x 480   | 37.5                       | 75                      | -/-            |           |
| 720 x 480   | 31.47                      | 59.94                   | -/-            | HDMI only |
| 800 x 600   | 37.879                     | 60.317                  | +/+            |           |
| 800 x 600   | 46.875                     | 75.0                    | +/+            |           |
| 1024 x 768  | 48.363                     | 60.0                    | -/-            |           |
| 1024 x 768  | 60.023                     | 75.029                  | +/+            |           |
| 1152 x 864  | 67.500                     | 75.000                  | +/+            |           |
| 1280 x 720  | 45                         | 60                      | +/+            |           |
| 1280 x 800  | 49.306                     | 59.910                  | +/-            |           |
| 1280 x 1024 | 63.981                     | 60.02                   | +/+            |           |
| 1280 x 1024 | 79.976                     | 75.025                  | +/+            |           |
| 1400 x 1050 | 64.744                     | 59.948                  | +/-            |           |
| 1440 x 900  | 55.469                     | 59.901                  | +/-            |           |
| 1600 x 900  | 60.00                      | 60.00                   | +/+            |           |
| 1680 x 1050 | 65.290                     | 59.954                  | -/+            |           |
| 1920 x 1080 | 67.50                      | 60                      | +/+            |           |

# Support Mode (Video)

| Vertical dimensions | Vertical Frequency (Hz) | HDMI | SDI | Remarks |
|---------------------|-------------------------|------|-----|---------|
| 480i                | 59.94/60                | -    | 0   |         |
| 480p                | 59.94/60                | 0    | -   |         |
| 576р                | 50                      | 0    | -   |         |
| 576i                | 50                      | -    | 0   |         |
| 720р                | 59.94/60                | 0    | 0   |         |
| 720р                | 50                      | 0    | 0   |         |
| 1080i               | 59.94/60                | -    | 0   |         |
| 1080p               | 59.94/60                | 0    | 0   |         |
| 1080i               | 50                      | -    | 0   |         |
| 1080p               | 50                      | 0    | 0   |         |
| 1080p               | 29.97/30                | 0    | 0   |         |

# Support Mode (Component)

| Resolution  | Horizontal Frequency (kHz) | Vertical Frequency (Hz) |
|-------------|----------------------------|-------------------------|
| 720 x 480   | 15.730                     | 59.940                  |
| 720 x 480   | 15.750                     | 60.000                  |
| 720 x 480   | 31.470                     | 59.940                  |
| 720 x 480   | 31.500                     | 60.000                  |
| 720 x 576   | 15.625                     | 50.000                  |
| 720 x 576   | 31.250                     | 50.000                  |
| 1280 x 720  | 44.960                     | 59.940                  |
| 1280 x 720  | 45.000                     | 60.000                  |
| 1280 x 720  | 37.500                     | 50.000                  |
| 1920 x 1080 | 33.720                     | 59.940                  |
| 1920 x 1080 | 33.750                     | 60.000                  |
| 1920 x 1080 | 28.125                     | 50.000                  |
| 1920 x 1080 | 56.250                     | 50.000                  |
| 1920 x 1080 | 67.432                     | 59.940                  |
| 1920 x 1080 | 67.500                     | 60.000                  |

#### **NOTE**

- Vertical Frequency: In order to display an image, the screen must be refreshed dozens of times per second, like a fluorescent lamp. The number of times the screen is refreshed per second is called vertical frequency, or refresh rate, and is represented by Hz.
- Horizontal Frequency: The time it takes to display one horizontal line is called the horizontal cycle. If 1 is
  divided by the horizontal interval, the result is the number of horizontal lines displayed per second. This is
  called horizontal frequency and is represented by kHz.
- Check if the graphics card's resolution or frequency is within the range allowed by the monitor and in Windows set it to the recommended (optimal) resolution in Control Panel > Display > Settings. (May differ depending on your operating system (OS).)
- Not setting the video card to the recommended (optimal) resolution may result in blurred text, a dimmed screen, a truncated display area or misalignment of the display.
- The setting methods may be different depending on the computer or operating system, and some resolutions
  may not be available depending on the performance of the graphics card. If this is the case, contact the
  manufacturer of the computer or graphics card for assistance.
- Normal graphics cards do not support 1920 x 1080 resolution. If the resolution cannot be displayed, contact
  the manufacturer of your graphics card.

# **Power indicator**

| Mode    | LED Color |
|---------|-----------|
| On Mode | Green     |

# **EXTERNAL CONTROLLER SETUP**

The actual product may differ from the picture shown.

Connect the RS-232C (serial connector) of the PC to the RS-232C IN connector at the back of the monitor. Purchase a cable to connect the RS-232C connectors, as the cable is not provided as an accessory. Use an RS-232C cable to remotely control the monitor (see Figure 1).

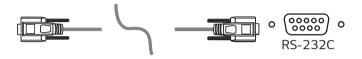

(PC)

ENGLISH

(Monitor)

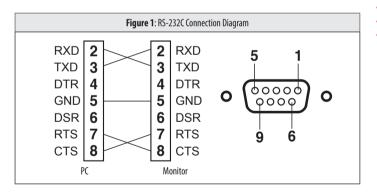

\* There are no connections to Pin 1 and Pin 9.

# Set ID Function

This function allows you to assign a unique ID to the monitor to control it remotely from your PC. Please refer to the "Transmission/Reception Protocol".

- 1 Press the (Menu ) button and select [All Settings] > [General] > [RS-232C].
- 2 Set [Serial Port] to [On].
- 3 Use the ◀, ▶, ▼, ▲ buttons to select [Set ID]. Then press the (OK ☉) button.
- 4 Select a [Set ID] to assign. Then press the (OK ☉) button. The [Set ID] can be a value from 1 to 10.
- 5 In order to exit from the OSD Menu, press the LED Control Button (Menu ::) or press ( Brightness ).

# **Communication Parameters**

- Baud rate: 9600 bps (UART)
- Data length: 8 bits
- Parity bit: None
- Stop bit: 1 bit
- Communication code: ASCII code
- Crossed (reverse) cable used.

# **Command Reference List**

|     | Command                    | Command1 | Command2 | Data<br>(Hexadecimal) |
|-----|----------------------------|----------|----------|-----------------------|
| 01. | Power                      | k        | а        | 00 ~ 01               |
| 02. | Screen Mute                | k        | d        | 00 ~ 01               |
| 03. | Input select (Main)        | k        | b        | 00 ~ 04               |
| 04. | Input select (Sub)         | k        | у        | 00 ~ 04               |
| 05. | [Aspect Ratio] (Main)      | k        | C        | 00 ~ 02               |
| 06. | [Aspect Ratio] (Sub)       | k        | 0        | 00 ~ 01               |
| 07. | [PBP / PIP]                | k        | n        | 00 ~ 05               |
| 08. | [PIP Size]                 | k        | р        | 00 ~ 02               |
| 09. | [Main/Sub Screen Change]   | m        | а        | 01                    |
| 10. | [Picture Mode]             | d        | Х        | 00 ~ 08               |
| 11. | [Brightness]               | k        | h        | 00 ~ 64               |
| 12. | [Contrast]                 | k        | g        | 00 ~ 64               |
| 13. | [Sharpness]                | k        | k        | 00 ~ 64               |
| 14. | [Brightness Stabilization] | m        | b        | 00 ~ 01               |
| 15. | [SUPER RESOLUTION+]        | m        | C        | 00 ~ 03               |
| 16. | [Black Level]              | m        | d        | 00 ~ 01               |
| 17. | [DFC]                      | m        | f        | 00 ~ 01               |
| 18. | [Response Time]            | m        | g        | 00 ~ 03               |
| 19. | [Black Stabilizer]         | m        | h        | 00 ~ 64               |
| 20. | [Uniformity]               | m        | i        | 00 ~ 01               |

|     | Command                 | Command1 | Command2 | Data<br>(Hexadecimal) |
|-----|-------------------------|----------|----------|-----------------------|
| 21. | [Gamma]                 | m        | j        | 00 ~ 05               |
| 22. | [Color Temp]            | k        | u        | 00 ~ 04               |
| 23. | [Red]                   | j        | W        | 00 ~ 64               |
| 24. | [Green]                 | j        | у        | 00 ~ 64               |
| 25. | [Blue]                  | j        | Z        | 00 ~ 64               |
| 26. | [Language]              | f        | i        | 00 ~ 10               |
| 27. | [SMART ENERGY SAVING]   | m        | k        | 00 ~ 02               |
| 28. | [LED Control Button]    | m        | I        | 00 ~ 03               |
| 29. | [DVI Power Supply]      | m        | m        | 00 ~ 01               |
| 30. | [Auto Screen Off]       | m        | n        | 00 ~ 01               |
| 31. | [OSD Lock]              | k        | m        | 00 ~ 01               |
| 32. | [Reset]                 | f        | k        | 00 ~ 02               |
| 33. | [Auto Configuration]    | j        | u        | 01                    |
| 34. | [Failover Input Switch] | k        | Z        | 00 ~ 01               |
| 35. | [Main Input]            | k        | v        | 00 ~ 02               |
| 36. | [Failover Input]        | k        | w        | 00 ~ 02               |

# **Transmission/Reception Protocol**

#### Transmission

(Command1)(Command2)()(Set ID)()(Data)(Cr)

#### (Command 1): j, k, m, x, d

(Command 2): This command is used to control the monitor.

(Set ID): Used to identify the monitor being controlled. (Set ID) can be assigned to each monitor under [General] in the Settings Menu.

A value from 1 to 10 can be assigned. By selecting '0' for the (Set ID) value in the protocol format, you can control all connected monitors.

\* The value is displayed as base 10 on the OSD menu and used as base 16 (0x00 - 0x63) in the transmission/reception protocol for remote control.

- (Data): Transmits a setting value (Data) required for the command described previously. (base 16) When the Data 'FF' is sent, the setting value corresponding to the specific command is read (Data read mode).
- (Cr): Carriage return, which is '0x0D' in ASCII code.
- (): Space, which is '0x20' in ASCII code.

#### **OK Acknowledgment**

(Command2)()(Set ID)()(OK)(Data)(x)

When the Data has been successfully received, the monitor sends an ACK response signal in the above format. The Data showing the current state is received in the Data read mode. The Data from the PC is simply returned in the Data write mode.

#### **Error Acknowledgment**

(Command2)()(Set ID)()(NG)(Data)(x)

When the set receives an abnormal piece of Data for an unsupported function or there is a communication error, it returns ACK in the format above.

#### Data 00: Illegal code

#### Actual Data Structure (Base 16 $\rightarrow$ Base 10)

- See the table below when inserting a base-16 value in (Data).
- The channel setup command (ma) uses a 2-byte base-16 value (Data) for channel number input.

| 00: Step 0              | 32: Step 50 (Set ID 50) | FE: Step 254     |
|-------------------------|-------------------------|------------------|
| 01: Step 1 (Set ID 1)   | 33: Step 51 (Set ID 51) | FF: Step 255     |
|                         |                         |                  |
| 0A: Step 10 (Set ID 10) | 63: Step 99 (Set ID 99) | 01 00: Step 256  |
|                         |                         |                  |
| 0F: Step 15 (Set ID 15) | C7: Step 199            | 27 OE: Step 9998 |
| 10: Step 16 (Set ID 16) | C8: Step 200            | 27 OF: Step 9999 |
|                         |                         |                  |

\* Commands may work differently depending on the model and signal.

- 01. Power (Command: k a)
- Controls the On/Off of the power supply to the monitor.
   Transmission (k)(a)()(Set ID)()(Data)(Cr)

Data

00: Power Off

01: Power On

#### Ack (a)()(Set ID)()(OK/NG)(Data)(x)

- 02. Screen Mute (Command: k d)
- Controls the On/Off of the screen of the monitor.
   Transmission (k)(d)()(Set ID)()(Data)(Cr)

Data

00: Off

01: On

01: SDI

03: HDMI

### Ack (d)()(Set ID)()(OK/NG)(Data)(x)

03. Input select (Main) (Command: k b)

# Controls the input mode of the Main. Transmission (k)(b)()(Set ID)()(Data)(Cr)

Data

00: D-SUB

02: DVI-D

04: Component

Ack (b)()(Set ID)()(OK/NG)(Data)(x)

- 04. Input select (Sub) (Command: k y)
- Controls the input mode of the Sub.
   Transmission (k)(y)()(Set ID)()(Data)(Cr)

| Data          |          |
|---------------|----------|
| 00: D-SUB     | 01: SDI  |
| 02: DVI-D     | 03: HDMI |
| 04: Component |          |

#### Ack (y)()(Set ID)()(OK/NG)(Data)(x)

- 05. [Aspect Ratio] (Main) (Command: k c)
- Adjusts the Aspect Ratio of the Main.
   Transmission (k)(c)()(Set ID)()(Data)(Cr)

Data 00: [Full Wide] 02: [Just Scan]

01: [Original]

Ack (c)()(Set ID)()(OK/NG)(Data)(x)

- 06. [Aspect Ratio] (Sub) (Command: k o)
- Adjusts the Aspect Ratio of the Sub.
   Transmission (k)(o)()(Set ID)()(Data)(Cr)

Data 00: [Full Wide]

01: [Original]

## Ack (o)()(Set ID)()(OK/NG)(Data)(x)

- 07. [PBP / PIP] (Command: k n)
- Controls the PBP / PIP mode.
   Transmission (k)(n)()(Set ID)()(Data)(Cr)

| Data       |            |
|------------|------------|
| 00: Off    | 01: PBP    |
| 02: PIP_LT | 03: PIP_RT |
| 04: PIP_LB | 05: PIP_RB |

# Ack (n)()(Set ID)()(OK/NG)(Data)(x)

- 08. [PIP Size] (Command: k p)
- Adjusts the size of PIP.

Transmission (k)(p)()(Set ID)()(Data)(Cr)

## Data

00: [Small] 02: [Large] 01: [Medium]

Ack (p)()(Set ID)()(OK/NG)(Data)(x)

- 09. [Main/Sub Screen Change] (Command: m a)
- Controls the Swap in the PBP mode.
   Transmission (m)(a)()(Set ID)()(Data)(Cr)

#### Data

01: [Main/Sub Screen Change]

# Ack (a)()(Set ID)()(OK/NG)(Data)(x)

- 10. [Picture Mode] (Command: d x)
- Controls the Picture Mode.
   Transmission (d)(x)()(Set ID)()(Data)(Cr)

#### Data

| 00: [Custom]        | 01: [Mono]          |
|---------------------|---------------------|
| 02: [sRGB]          | 03: [EBU]           |
| 04: [REC709]        | 05: [SMPTE-C]       |
| 06: [DICOM]         | 07: [Calibration 1] |
| 08: [Calibration 2] |                     |

Ack (x)()(Set ID)()(OK/NG)(Data)(x)

- 11. [Brightness] (Command: k h)
- Adjusts screen brightness.
   Transmission (k)(h)()(Set ID)()(Data)(Cr)

Data

Min: 00 - Max: 64

Ack (h)()(Set ID)()(OK/NG)(Data)(x)

- 12. [Contrast] (Command: k g)
- Adjusts the color contrast of the screen.
   Transmission (k)(g)()(Set ID)()(Data)(Cr)

Data

Min: 00 - Max: 64

## Ack (g)()(Set ID)()(OK/NG)(Data)(x)

- 13. [Sharpness] (Command: k k)
- Adjusts the sharpness of the screen.
   Transmission (k)(k)()(Set ID)()(Data)(Cr)

Data Min: 00 - Max: 64

Ack (k)()(Set ID)()(OK/NG)(Data)(x)

- 14. [Brightness Stabilization] (Command: m b)
- Controls the Brightness Stabilization function.
   Transmission (m)(b)()(Set ID)()(Data)(Cr)

Data

00: [0n]

01: [Off]

Ack (b)()(Set ID)()(OK/NG)(Data)(x)

- 15. [SUPER RESOLUTION+] (Command: m c)
- Controls the SUPER RESOLUTION+ function.
   Transmission (m)(c)()(Set ID)()(Data)(Cr)

| Data       |              |
|------------|--------------|
| 00: [High] | 01: [Middle] |
| 02: [Low]  | 03: [Off]    |

# Ack (c)()(Set ID)()(OK/NG)(Data)(x)

- 16. [Black Level] (Command: m d)
- Controls the Offset level. (HDMI only)
   Transmission (m)(d)()(Set ID)()(Data)(Cr)

Data 00: [High]

01: [Low]

### Ack (d)()(Set ID)()(OK/NG)(Data)(x)

- 17. [DFC] (Command: m f)
- Controls the DFC function.
   Transmission (m)(f)()(Set ID)()(Data)(Cr)

Data 00: [On]

01: [Off]

Ack (f)()(Set ID)()(OK/NG)(Data)(x)

- [Response Time] (Command: m g) 18.
- Controls the Response Time. Transmission (m)(q)()(Set ID)()(Data)(Cr)

| 01: [Fast] |
|------------|
| 03: [Off]  |

## Ack (g)()(Set ID)()(OK/NG)(Data)(x)

- [Black Stabilizer] (Command: m h) 19.
- Controls the Black Sharpness Optimization function. Transmission (m)(h)()(Set ID)()(Data)(Cr)

#### Data

Data

00: [Faster]

02: [Normal]

Min: 00 - Max: 64

Ack (h)()(Set ID)()(OK/NG)(Data)(x)

- [Uniformity] (Command: m i) 20.
- Controls the Uniformity function. ► Transmission (m)(i)()(Set ID)()(Data)(Cr)

Data

00: [On]

01: [0ff]

Ack (i)()(Set ID)()(OK/NG)(Data)(x)

- 21. [Gamma] (Command: m j)
- Adjusts the Gamma settings. ► Transmission (m)(j)()(Set ID)()(Data)(Cr)

# Data 00: [Gamma 1.8] 02: [Gamma 2.2] 04: [Gamma 2.6]

#### Ack (j)()(Set ID)()(OK/NG)(Data)(x)

- 22. [Color Temp] (Command: k u)
- Adjusts the color Temp. ► Transmission (k)(u)()(Set ID)()(Data)(Cr)

00: [Custom]

Data

02: [7500K] 04: [Manual]

| 01: [6500K] |
|-------------|
| 03: [9300K] |

01: [Gamma 2.0]

03: [Gamma 2.4] 05: [DICOM Gamma Curve]

Ack (u)()(Set ID)()(OK/NG)(Data)(x)

- 23. [Red] (Command: j w)
- Adjusts the red. ► Transmission (j)(w)()(Set ID)()(Data)(Cr)

Data

Min: 00 - Max: 64

Ack (w)()(Set ID)()(OK/NG)(Data)(x)

- 24. [Green] (Command: j y)
- Adjusts the green.
   Transmission (j)(y)()(Set ID)()(Data)(Cr)

Data

Min: 00 - Max: 64

#### Ack (y)()(Set ID)()(OK/NG)(Data)(x)

- 25. [Blue] (Command: j z)
- Adjusts the blue.
   Transmission (j)(z)()(Set ID)()(Data)(Cr)

Data

Min: 00 - Max: 64

Ack (z)()(Set ID)()(OK/NG)(Data)(x)

- 26. [Language] (Command: f i)
- Adjusts the language of the Menu screen.
   Transmission (f)(i)()(Set ID)()(Data)(Cr)
- 00 10: English Korean (17 languages)

Ack (i)()(Set ID)()(OK/NG)(Data)(x)

- 27. [SMART ENERGY SAVING] (Command: m k)
- Adjusts the SMART ENERGY SAVING.
   Transmission (m)(k)()(Set ID)()(Data)(Cr)

Data 00: [High] 01: [Low] 02: [Off]

# Ack (k)()(Set ID)()(OK/NG)(Data)(x)

- 28. [LED Control Button] (Command: m l)
- Adjusts the LED ON time of the Control Button.
   Transmission (m)(l)()(Set ID)()(Data)(Cr)

Data 00: [Always On]

02: [10Sec Time Out]

01: [20Sec Time Out] 03: [5Sec Time Out]

# Ack (I)()(Set ID)()(OK/NG)(Data)(x)

- 29. [DVI Power Supply] (Command: m m)
- Controls the DVI Power Supply function.
   Transmission (m)(m)()(Set ID)()(Data)(Cr)

Data

00: [0n]

01: [Off]

Ack (m)()(Set ID)()(OK/NG)(Data)(x)

- 30. [Auto Screen Off] (Command: m n)
- Adjusts the time to automatically turn the screen off when there is no monitor signal for a set period of time.

## Transmission (m)(n)()(Set ID)()(Data)(Cr)

Data

ENGLISH

00: [On]

01: [Off]

Ack (n)()(Set ID)()(OK/NG)(Data)(x)

- 31. [OSD Lock] (Command: k m)
- Controls the OSD Lock function.
   Transmission (k)(m)()(Set ID)()(Data)(Cr)
- Data

00: [0ff]

01: [On]

01: Factory Reset

Ack (m)()(Set ID)()(OK/NG)(Data)(x)

- 32. [Reset] (Command: f k)
- ► Controls the Reset operation.

Transmission (f)(k)()(Set ID)()(Data)(Cr)

Data

00: [Picture Reset] 02: [User Preset Reset]

Ack (k)()(Set ID)()(OK/NG)(Data)(x)

- 33. [Auto Configuration] (Command: j u)
- Performs the Auto Configuration.
   Transmission (j)(u)()(Set ID)()(Data)(Cr)

Data

01: [Auto Configuration]

Ack (u)()(Set ID)()(OK/NG)(Data)(x)

 34. [Failover Input Switch] (Command: k z)
 36. [Failover Input] (Command: k w)

 ▶ Controls the Failover Input Switch function.
 ▶ Controls the input of the Failover.

 Transmission (k)(z)()(Set ID)()(Data)(Cr)
 Transmission (k)(w)()(Set ID)()(Data)(Cr)

 Data
 Data

 00: [Off]
 01: [On]

 Ack (z)()(Set ID)()(0K/NG)(Data)(x)
 01: [On]

01: DVI-D

Ack (w)()(Set ID)()(OK/NG)(Data)(x)

01: DVI-D

- 35. [Main Input] (Command: k v)
- Controls the input of the Failover Main.
   Transmission (k)(v)()(Set ID)()(Data)(Cr)
- Data

00: SDI

02: HDMI

Ack (v)()(Set ID)()(OK/NG)(Data)(x)

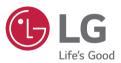

WARNING: This equipment is compliant with Class A of CISPR 32. In a residential environment this equipment may cause radio interference.

The model and serial number of the product are located on the back and on one side of the product. Record them below in case you ever need service.

MODEL

SERIAL NO.

# Supplier's Declaration of Conformity

| Trade Name        | LG                                                               |
|-------------------|------------------------------------------------------------------|
| Responsible Party | LG Electronics USA, Inc.                                         |
| Address           | 111 Sylvan Avenue, North Building, Englewood<br>Cliffs, NJ 07632 |
| E-mail            | lg.environmental@lge.com                                         |